# *<u>SmartSafe</u>*

 $\frac{1}{\sqrt{2}}$ 

Statement: Pictures illustrated herein are for reference only, We reserve the right to modify this Quick Reference Guide.

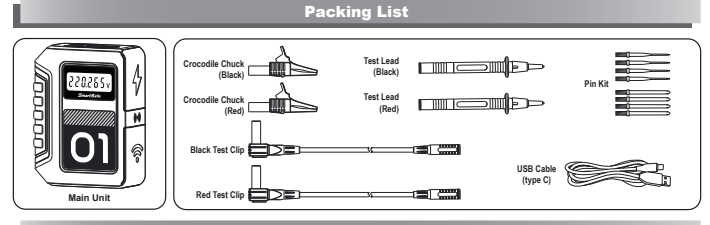

**Specifications** 

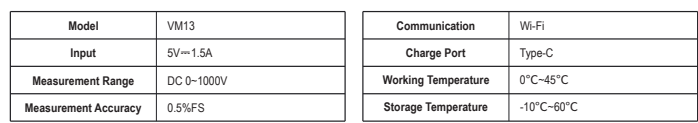

## Product Overview

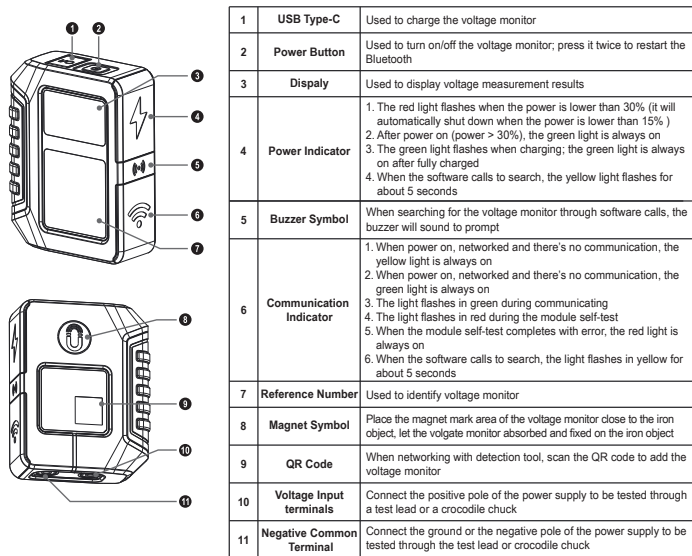

#### Independent Use

Long press the power button to turn on the voltage monitor. Insert one end of the red test lead (red crocodile chuck) into the voltage input port of the test voltage monitor, connect the other end to the positive pole of the power supply to be tested, insert one end of the black test lead (black crocodile chuck) into the negative common terminal of the test voltage monitor, and the other end connect to the negative pole of the power supply under test.

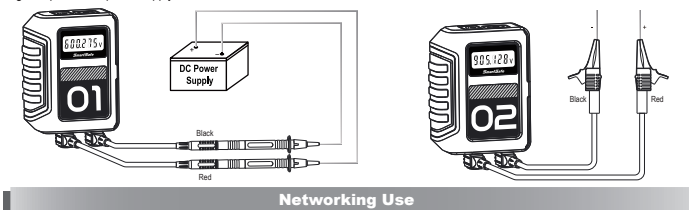

VM13 wireless voltage monitor can be used with detection tool (such as P01) in networking to monitor multiple voltages at the same time.

**1. Start the APP:** Start the **Voltage Monitor** APP on the detection tool to enter the following interface. When used for the first time, the screen will display relevant prompts to guide users to set up networks and add voltage monitors for networking use.

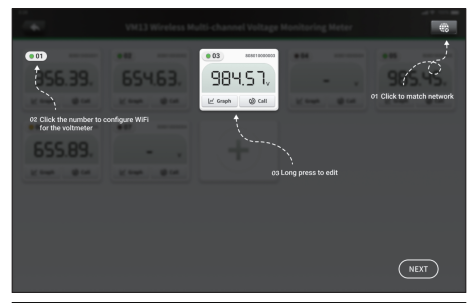

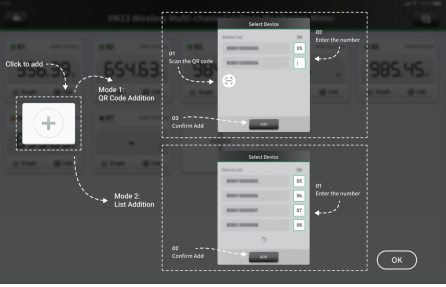

## $SmartS<sub>afa</sub>$

Statement: Pictures illustrated herein are for reference only, We reserve the right to modify this Quick Reference Guide.

**2. Set the network:** Tap the icon in the upper right corner of the screen, enter the Wi-Fi password and tap **OK** to save the network information. You can also enable the hotspot of the detection tool to match the network. At this time, you need to enter the hotspot name and password of the detection tool to match the network.

*Note: When the detection device turns on the hotspot, the APP cannot automatically read the hotspot name, you need to click on the displayed WIFI name and then modify it to the correct hotspot name.*

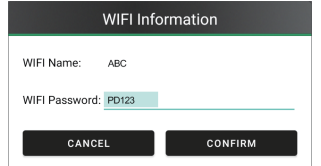

**3. Networking:** Make sure that the Bluetooth of the detection tool is turned on. Initially there are fixed positions numbered 1~4 for users to add voltage monitors for networking. If you need to add more voltage monitors, click the button  $+$ 

*Note: The software can monitor up to 48 voltages. The fixed positions numbered 1 to 4 cannot be deleted, and the newly added numbered positions can be deleted according to requirements.*

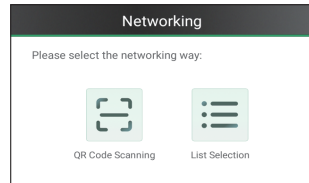

**4. QR code scanning:** Long press the power button to turn on the voltage monitor that needs to be added. Click the number and then select **QR Code Scan** to scan the QR code located on the back of the voltage monitor to add the voltage monitor.

**5. List for selection:** Long press the power button to turn on the voltage monitor that needs to be added. Click the number and then click **List Selection**, find the serial number of the voltage monitor to be added in the list, enter the corresponding number in the number box on the right and click **Add** to add the voltage monitor.

*Note: The voltage monitor that has been networked cannot be searched because the Bluetooth is turned off. It is necessary to press the power button of the voltage monitor twice to restart the Bluetooth so that the voltage monitor can be searched and added to the list.*

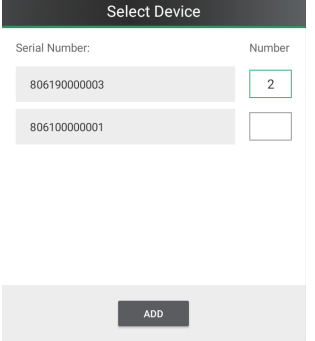

**6. Delete the voltage monitor and modify the network:** long press the voltage display area of the added voltage monitor, tap **Delete** to delete the voltage monitor. If the Wi-Fi of the detection tool has been modified, you can tap **Networking** here to modify the Wi-Fi information.

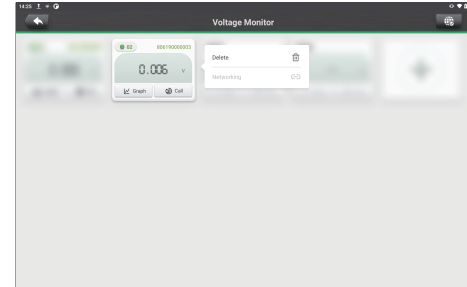

**7. View the voltage graph:** Tap **Graph** to view the voltage graph monitored by the voltage monitor. Click the button to expand the list, and you can choose to view the voltage graph of the multi-channel voltage monitor at the same time. *Note: Up to 8 monitoring tables can be selected at the same time to view the voltage graph.*

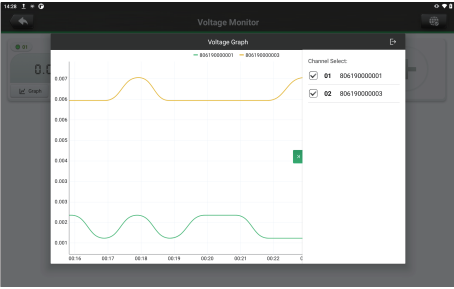

**8. Call to find**: Tap **Call** to find, the power indicator and communication indicator on the voltage monitor corresponding to the number will flash yellow, and the buzzer will sound at the same time to help users quickly locate the voltage monitor.

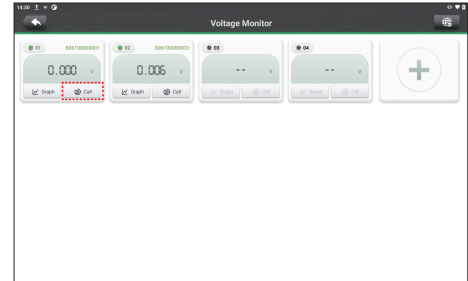

### **FCC Warning**

#### **FCC Warning:**

Any Changes or modifications not expressly approved by the party responsible for compliance could void the user's authority to operate the equipment.

This device complies with part 15 of the FCC Rules. Operation is subject to the following two conditions:

(1) This device may not cause harmful interference, and

(2) this device must accept any interference received, including interference that may cause undesired operation.

Note: This equipment has been tested and found to comply with the limits for a Class B digital device, pursuant to part 15 of the FCC

Rules. These limits are designed to provide reasonable protection against harmful interference in a residential installation. This equipment

generates uses and can radiate radio frequency energy and, if not installed and used in accordance with the instructions, may cause

harmful interference to radio communications. However, there is no guarantee that interference will not occur in a particular installation. If

this equipment does cause harmful interference to radio or television reception, which can be determined by turning the equipment off and

on, the user is encouraged to try to correct the interference by one or more of the following measures:

-Reorient or relocate the receiving antenna.

-Increase the separation between the equipment and receiver.

-Connect the equipment into an outlet on a circuit different from that to which the receiver is connected.

-Consult the dealer or an experienced radio/TV technician for help.

This transmitter must not be co-located or operating in conjunction with any other antenna or transmitter.

This equipment complies with FCC radiation exposure limits set forth for an uncontrolled environment. This equipment should be installed

and operated with minimum distance 20cm between the radiator & your body.